## **Пошаговая инструкция как подать заявление на услугу «Проведение технического осмотра самоходных машин и других видов техники, зарегистрированных органами, осуществляющими государственный надзор за их техническим состоянием» на портале Госуслуг**

1. Заходите на портал Госуслуг и проходите авторизацию. Вам необходимо иметь стандартную или подтвержденную учетную запись в ЕСИА.

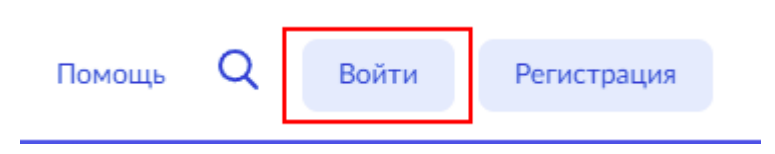

2. На главной странице портала Госуслуг нажмите на поле «Просто напишите, что ищите»

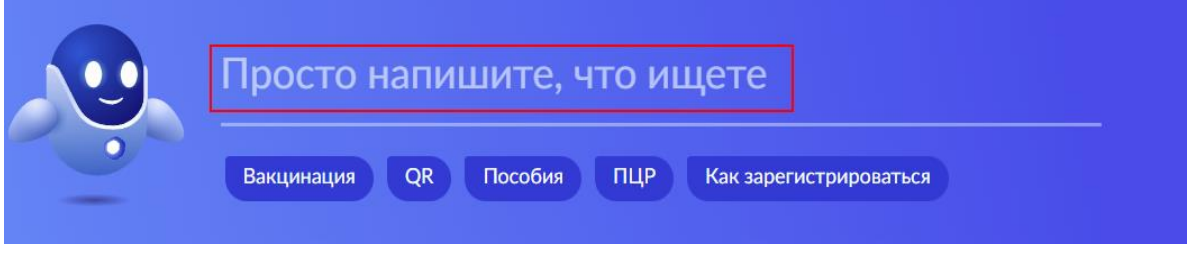

После чего откройте старый поиск

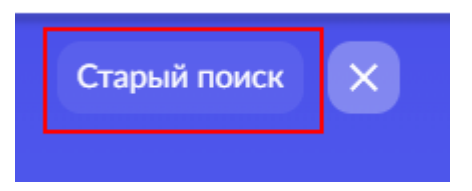

3. Введите ключевые слова в строку поиска и выберите нужную услугу.

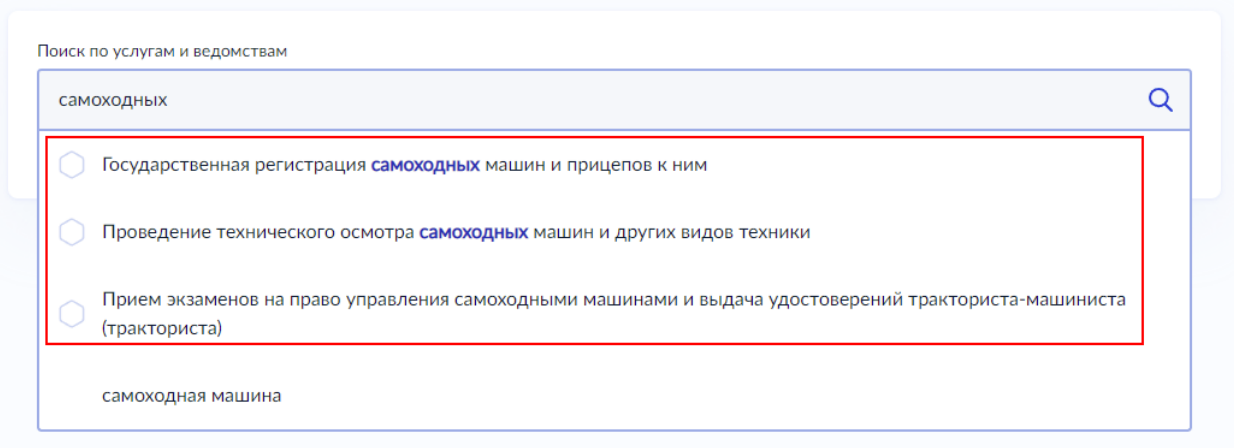

4. Система перенаправит Вас на страницу услуги, где можно изучить основную информацию об услуге, сроках оказания и государственной пошлине. После ознакомления с услугой, нажмите кнопку «Начать» и пройдите опрос

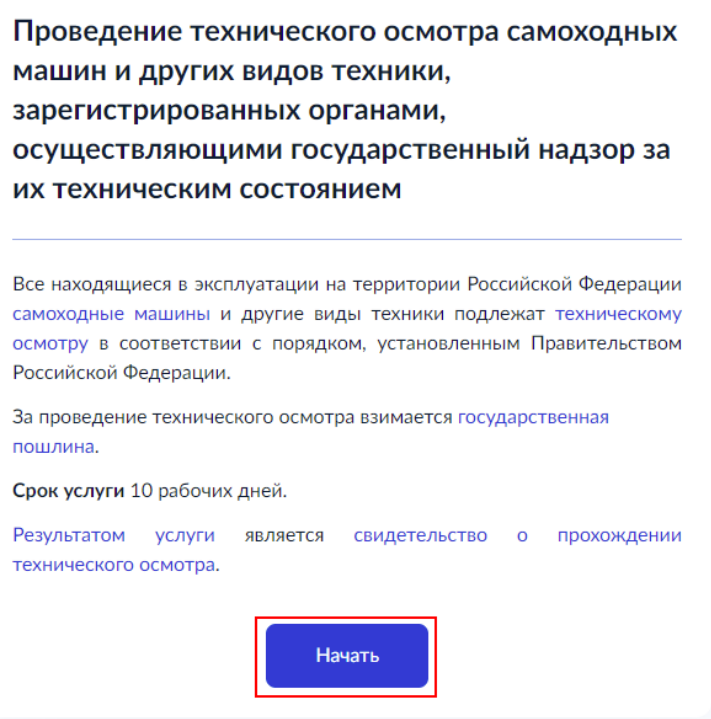

5. Во время прохождения опроса Вам будут заданы вопросы и предложены варианты ответов. Выберите те ответы, которые Вам подходят.

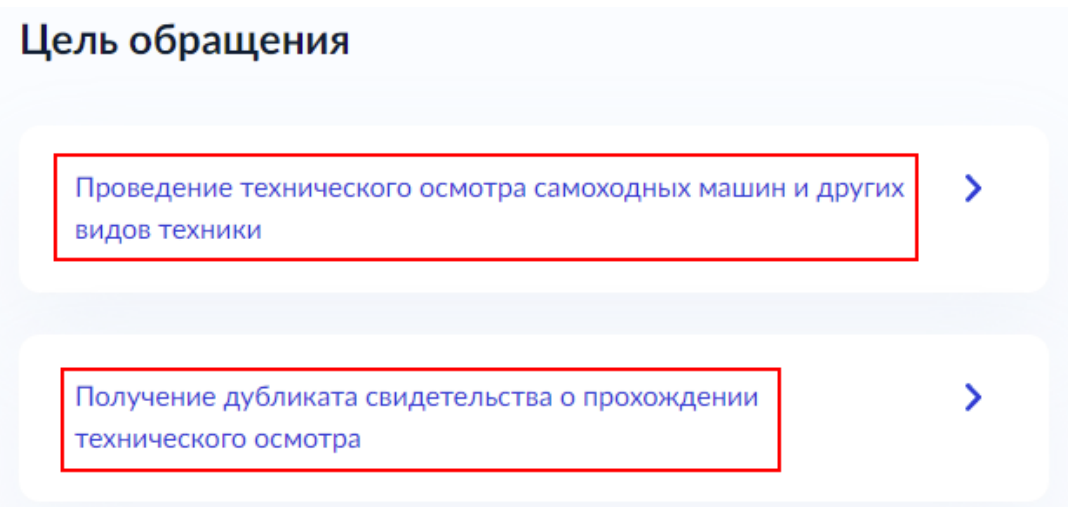

6. Некоторые данные заполняются автоматически, исходя из внесенных сведений в Вашем профиле. Они будут представлены Вам для проверки. Если все верно, нажмите кнопку «Верно». При обнаружении некорректности, нажмите «Изменить» и исправьте ошибки.

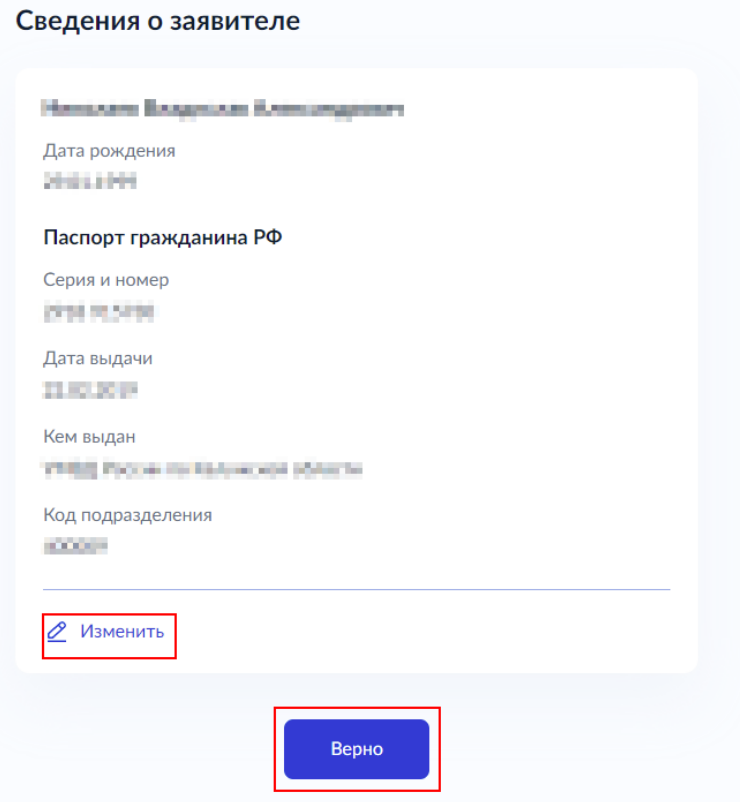

Укажите Ваш контактный номер телефона и электронную почту, чтобы ведомство могло связаться с Вами и нажмите «Верно». По аналогии с предыдущим шагом можно также отредактировать данные.

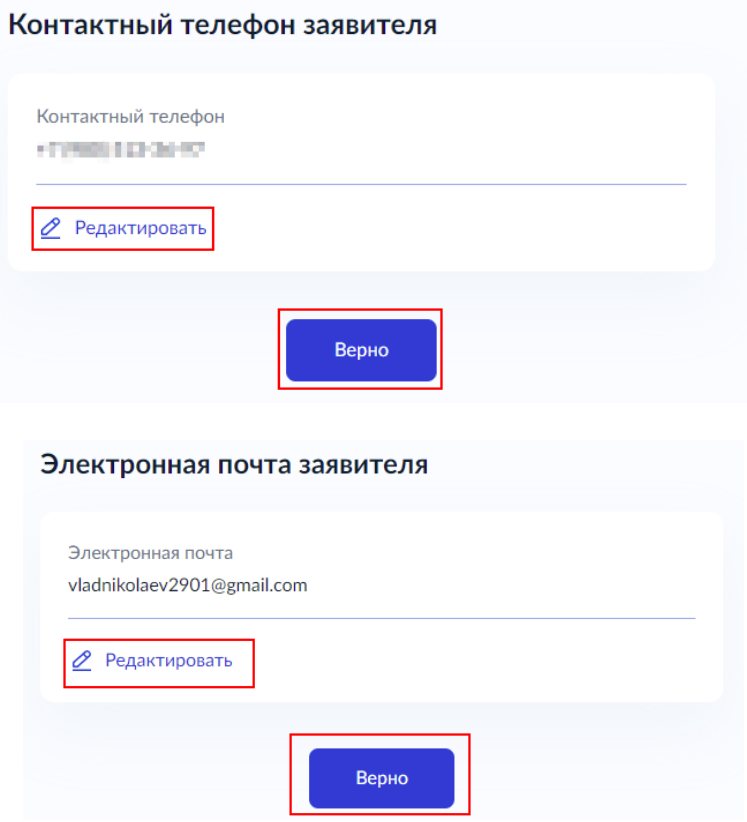

7. Укажите Ваш адрес регистрации адрес и фактического проживания. При необходимости редактирования адреса нажмите «Уточнить адрес». Если всё указано верно, нажмите кнопку «Верно»

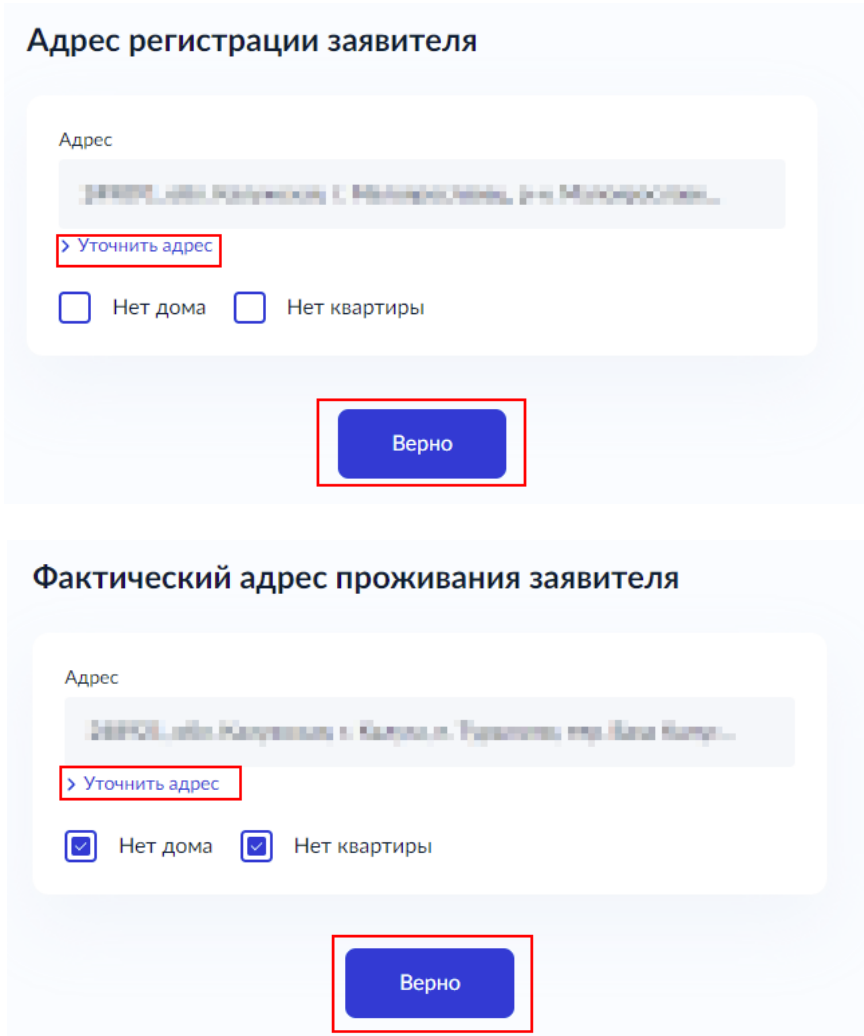

8. При прохождении опроса может потребоваться прикрепить скан-копию документа. Изучите текст, в котором сказано какой документ необходимо прикрепить и какого формата. Нажмите на кнопку «Выбрать файл», в открывшемся окне найдите нужный документ и нажмите кнопку «Открыть». Файл будет прикреплен и нажмите кнопку «Далее»

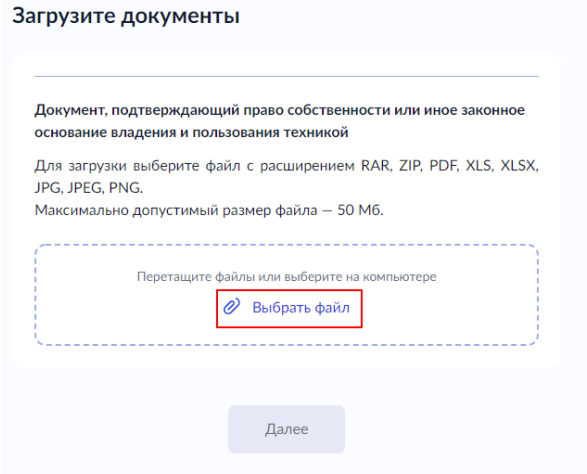

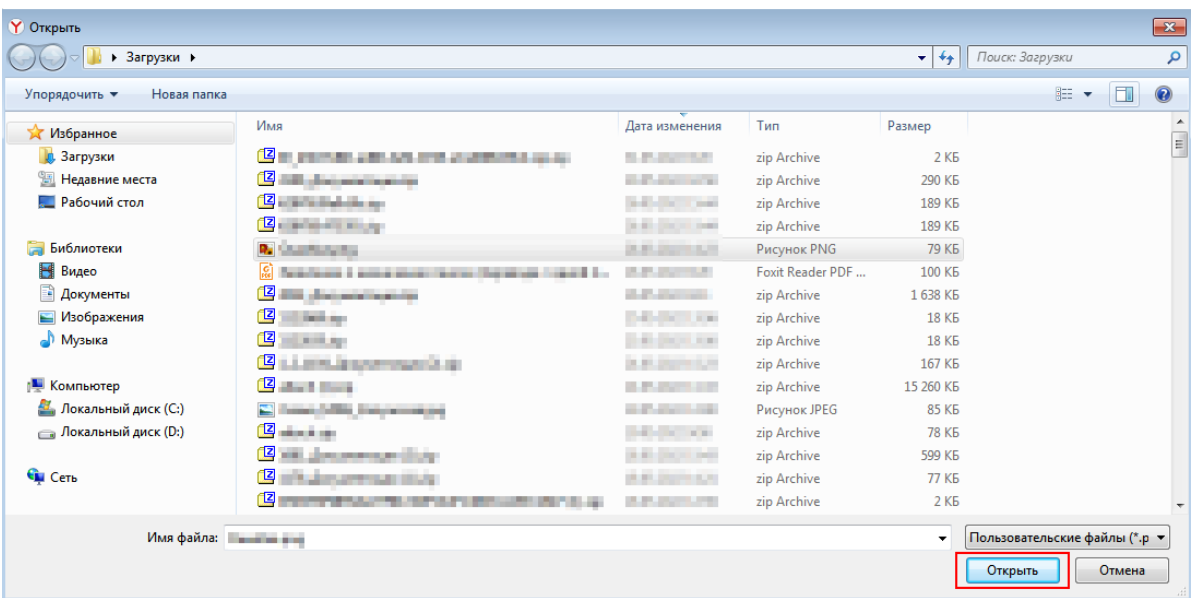

## Загрузите документы

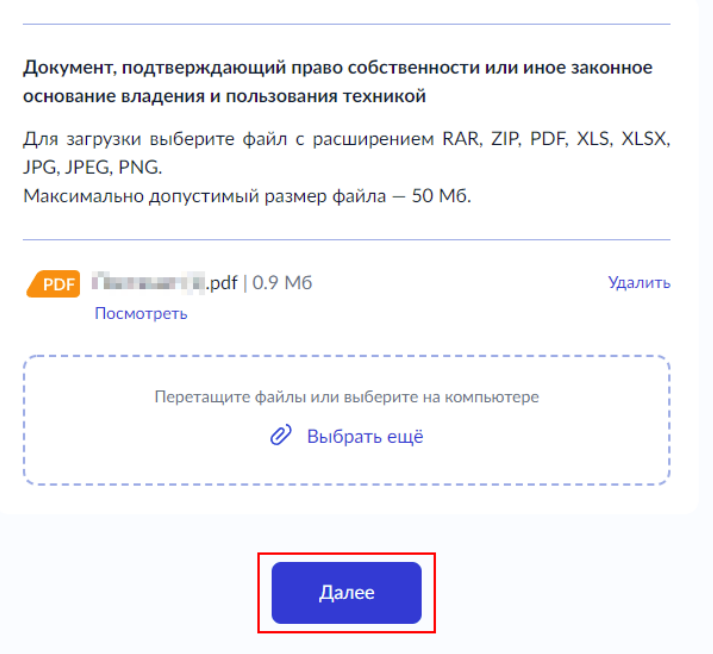

9. Также Вам потребуется указать и сведения о технике.

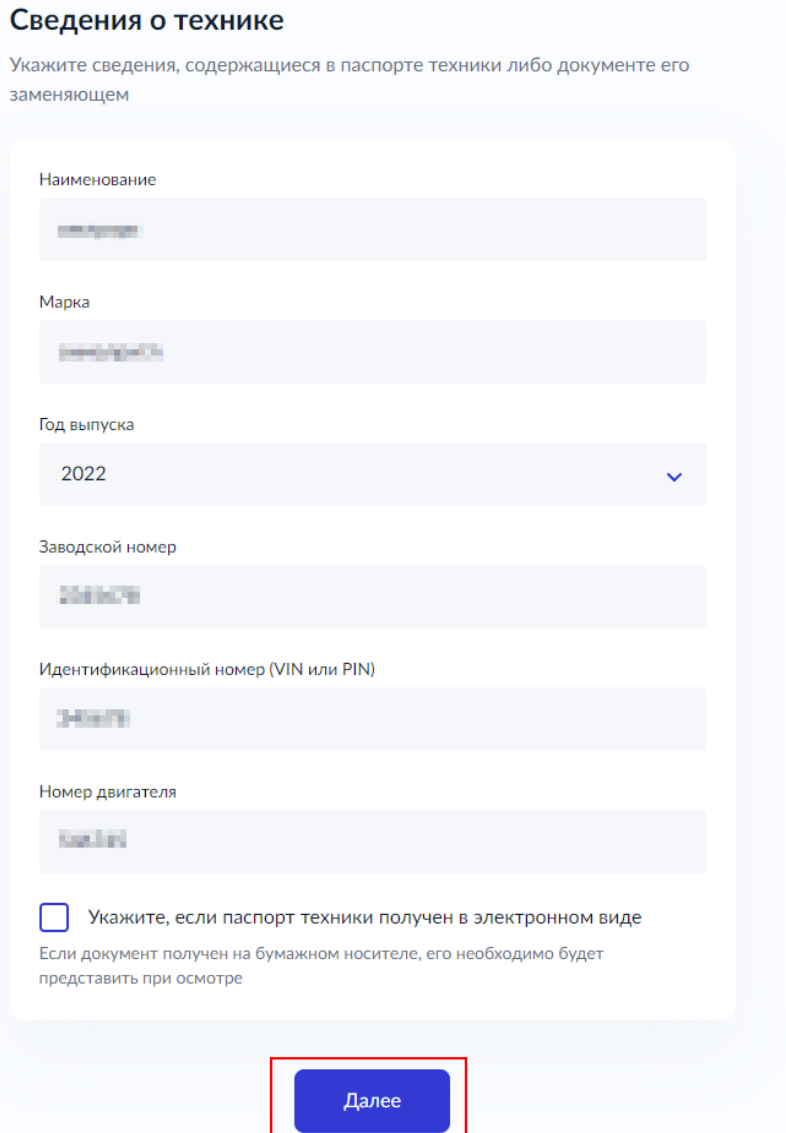

10. После прохождения опроса Вам будет предложено выбрать подразделение, в которое Вам понадобится прийти за результатом

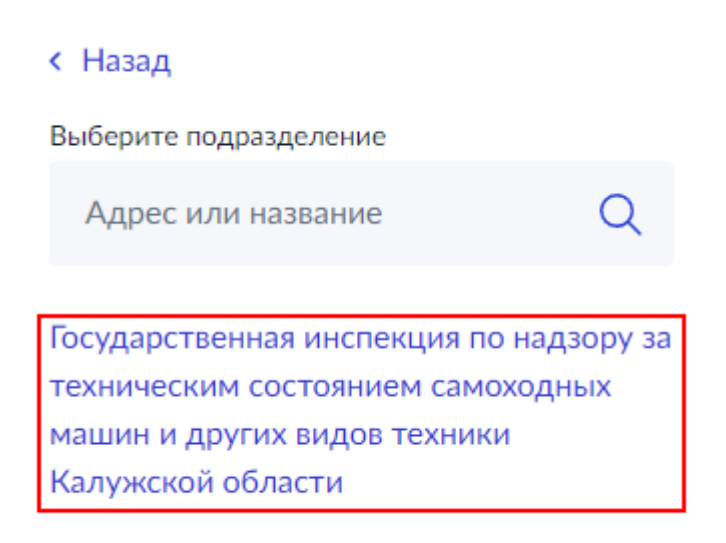

Найдите территориально удобное для Вас подразделение и нажмите кнопку «Выбрать»

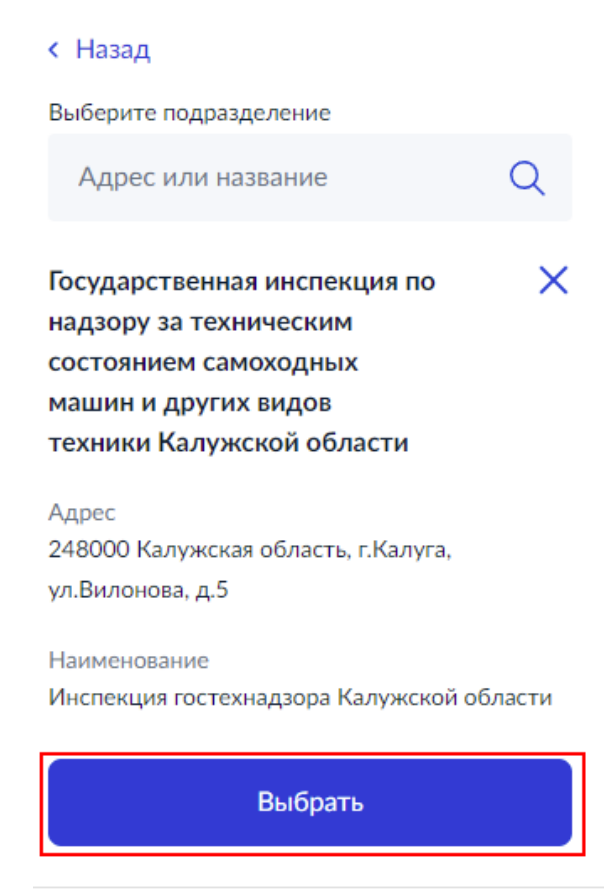

11. На последнем этапе у Вас будет возможность выбрать способ получения результата. Результат в электронном виде придет Вам в личный кабинет на портале Госуслуг. При необходимости можно дополнительно запросить результат на бумажном носителе (понадобится посещение ведомства). После нажатия на кнопку «Подать заявление», оно будет отправлено на рассмотрение в ведомство.

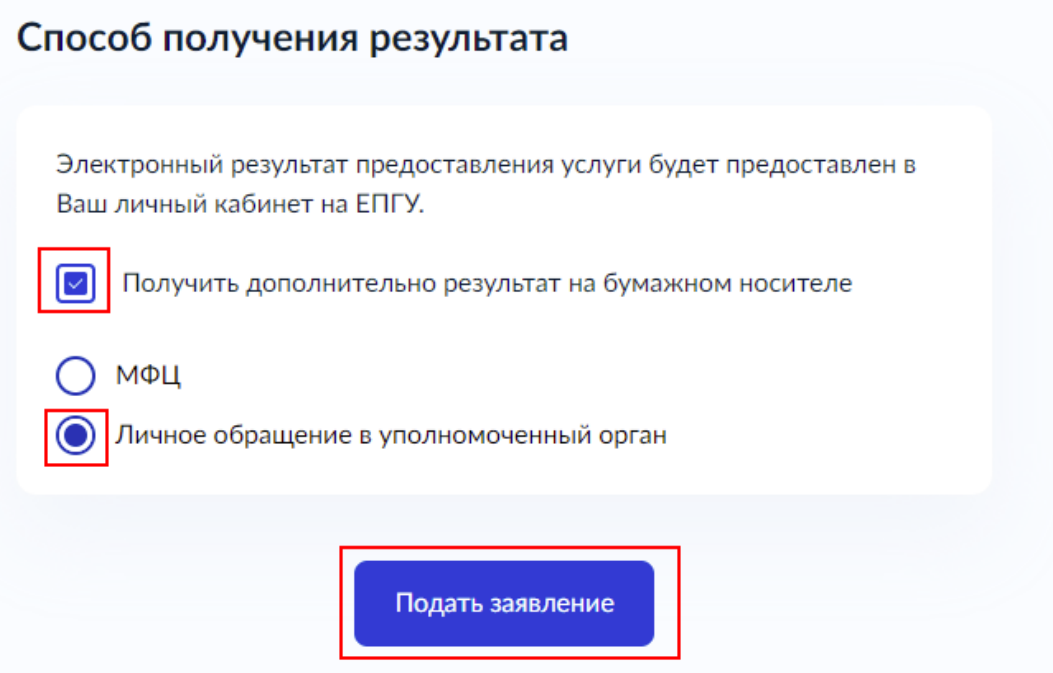